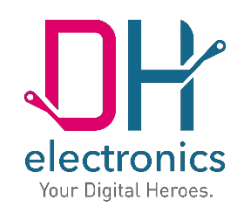

# **DHMI 8**

# **Handbuch**

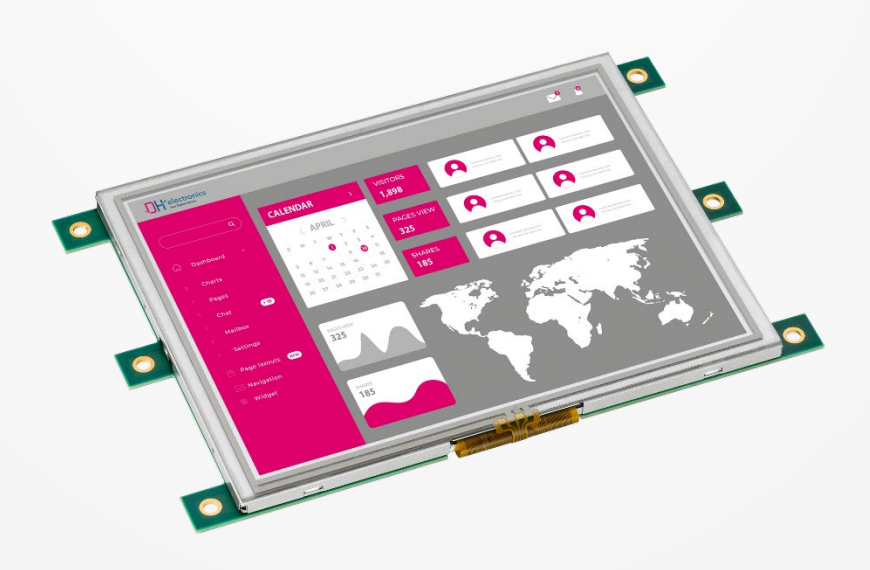

Your Digital Heroes.

### **Historie**

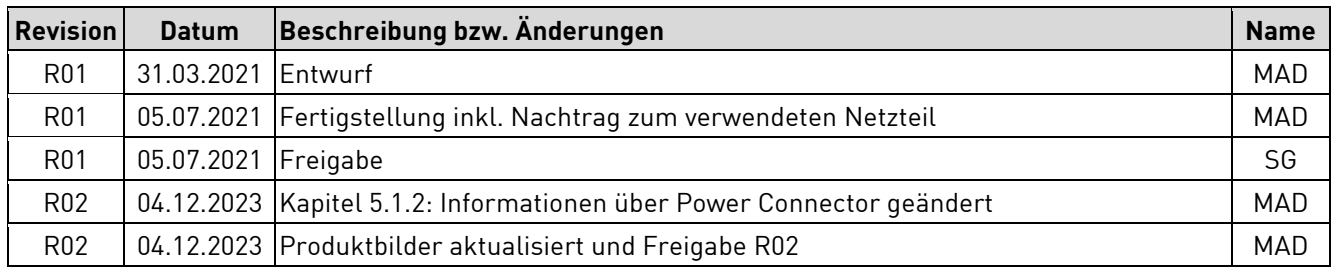

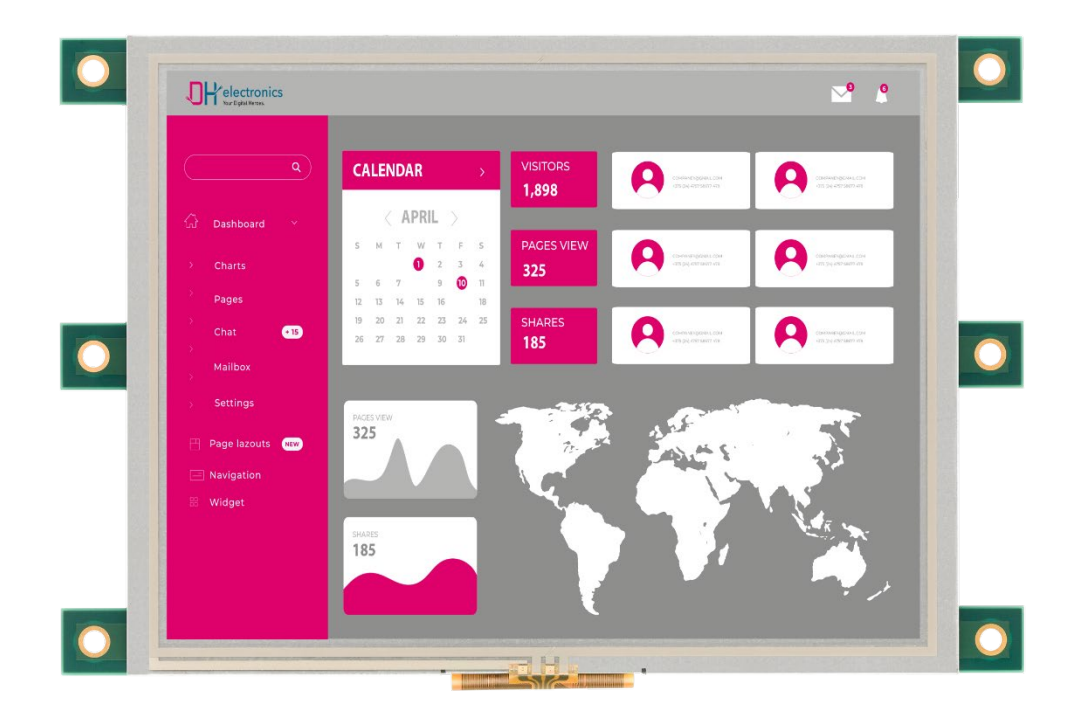

#### **Liebe Kunden,**

wir sind begeistert von der Technik – und das seit über 25 Jahren. Unsere Motivation ist es, mit unseren Lösungen ein Wegbereiter für die digitale Zukunft zu sein. Dabei treibt uns unsere Entdeckernatur an, unsere Vision von der Zukunft zu verwirklichen und dazu auch über den Tellerrand hinaus zu blicken.

Wir verstehen uns als Digitale Helden, die mit Ihnen gemeinsam eine individuelle Lösung für Ihr Problem finden - so auch mit diesem Produkt.

Danke, dass Sie sich für uns entschieden haben und damit für ein Produkt, welches innovative Lösungen bis ins kleinste Detail enthält. Damit Sie unser Produkt dauerhaft und fehlerfrei einsetzen können, lesen Sie dieses Handbuch bitte sorgfältig durch und bewahren Sie es für späteres Nachschlagen auf.

Sollten Sie dennoch einmal ein Problem haben, wenden Sie sich bitte an uns. Wir sind gerne für Sie da und helfen Ihnen jederzeit gerne weiter.

Wir wünschen Ihnen viel Freude mit diesem Produkt.

Ihr Digital Heroes Team.

# Inhaltsverzeichnis

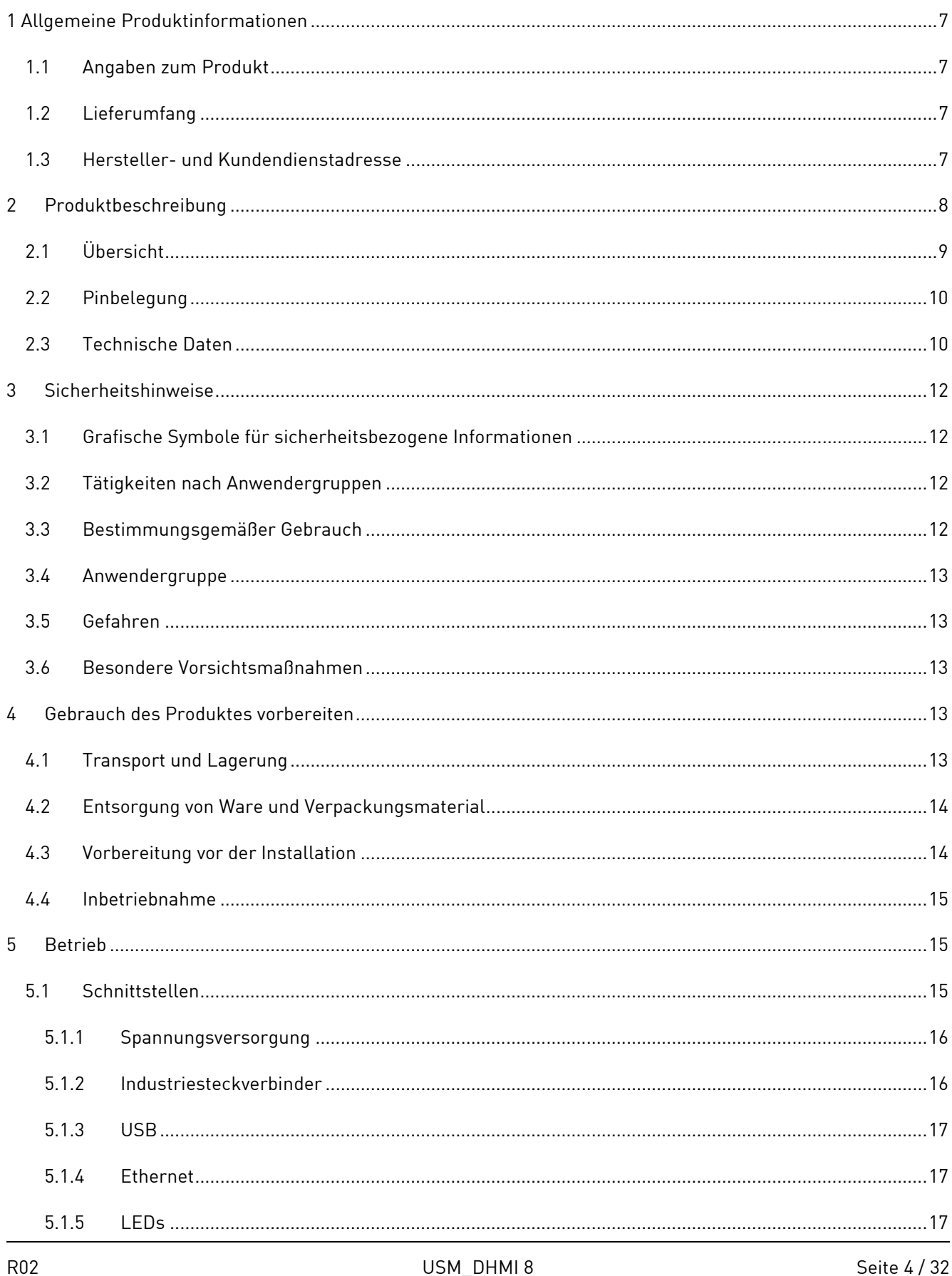

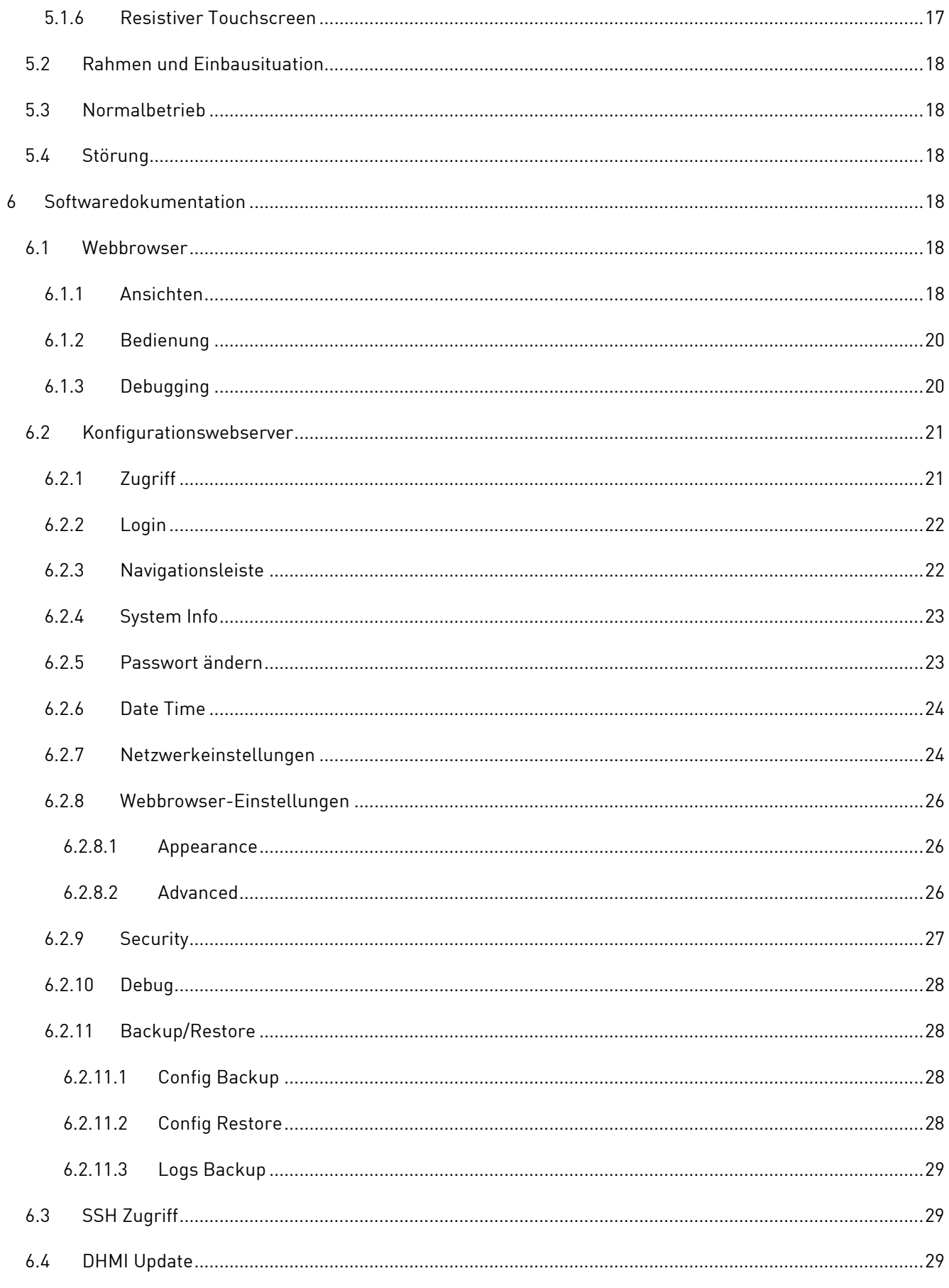

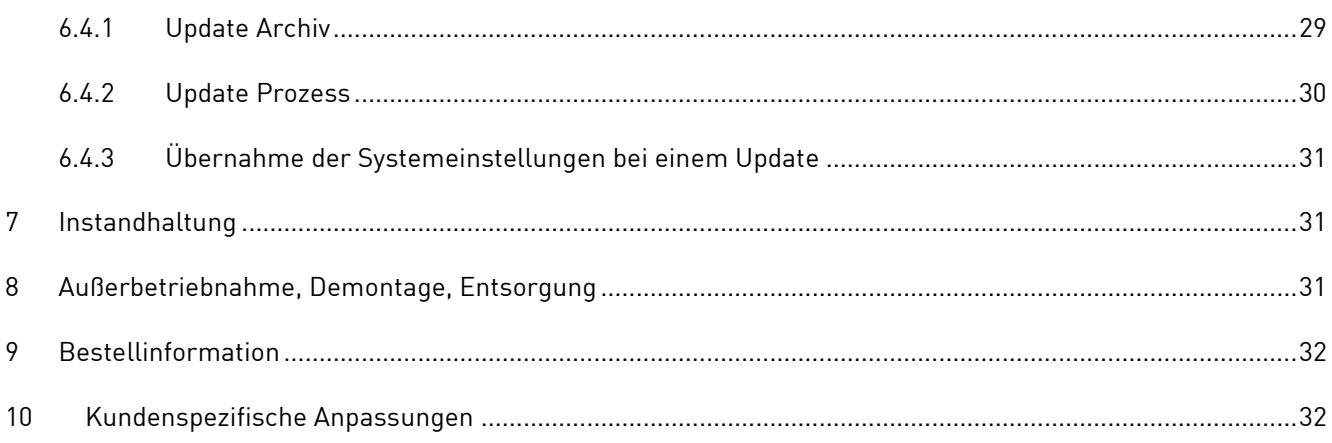

# <span id="page-6-0"></span>**1 Allgemeine Produktinformationen**

## <span id="page-6-1"></span>**1.1 Angaben zum Produkt**

Mit dem DHMI 8 haben Sie sich für ein Produkt aus unserer DHMI Produktfamilie entschieden. Die Abkürzung HMI steht dabei für Human Maschine Interface bzw. Mensch Maschine Benutzerschnittstelle. Unsere DHMIs sind standardmäßig mit resistiven Touch-Displays und unseren SOM ausgestattet. Zudem sind sie und sowohl rahmenlos als auch mit eloxiertem Aluminiumrahmen erhältlich (mit Ausnahme DHMI 4.3 hier nur rahmenlos).

Um einen dauerhaften, fehlerfreien Einsatz gewährleisten zu können, muss diese Anleitung vor dem Gebrauch sorgfältig gelesen werden und für späteres Nachschlagen verfügbar sein. Weitere nützliche Informationen, Dokumente und Software finden Sie gegebenenfalls unter [www.dh-electronics.com.](http://www.dh-electronics.com/)

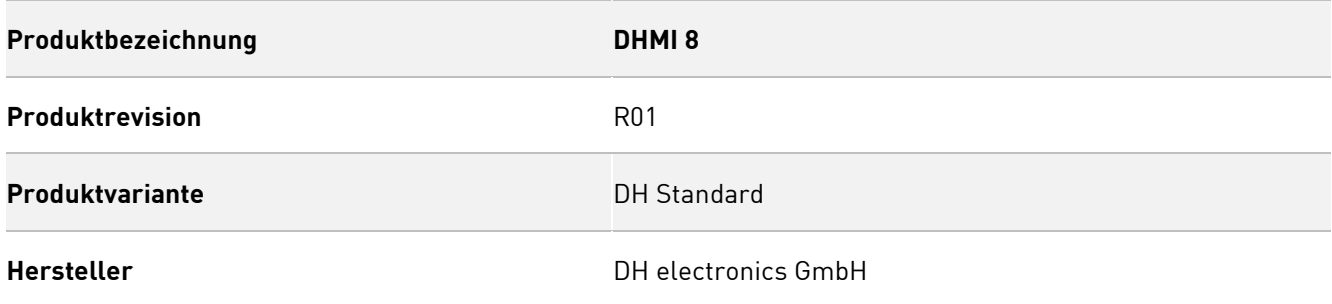

# <span id="page-6-2"></span>**1.2 Lieferumfang**

Folgende Auflistung gibt einen Überblick über die im Lieferumfang enthaltenen Komponenten.

- **Handbuch**
- DHMI 8

## <span id="page-6-3"></span>**1.3 Hersteller- und Kundendienstadresse**

Wir bemühen uns sehr, Ihnen alle notwendigen Informationen zu unseren Produkten zur Verfügung zu stellen. Sollten Sie eine Situation dennoch einmal nicht selbstständig mithilfe von User Manual und Dokumenten auf der Website lösen können, helfen wir Ihnen gerne weiter. Kontaktieren Sie dazu gerne einen unserer Mitarbeiter.

- Über unsere Website: <https://www.dh-electronics.com/kontakt-support>
- Per Email: [support@dh-electronics.com](mailto:s@dh-electronics.com)
- Per Telefon: +49 8662 4882 0
- Per Post: DH electronics GmbH, Am Anger 8, 83346 Bergen, Deutschland

# <span id="page-7-0"></span>**2 Produktbeschreibung**

Der DHMI 8 ist ein kompakter Touch Panel Computer, der sich auch in rauer Industrieumgebung bereits bestens bewährt hat. Dank resistivem 4-wire Touch ist eine Bedienung auch unter schwierigen Bedingungen beispielsweise mit Handschuhen oder bei Feuchtigkeit jederzeit möglich. Als Rechnerkern setzen wir leistungsstarke und zugleich energiesparende DHCOM Module aus unserer DHSOM Produktfamilie ein und ermöglichen Ihnen so größtmögliche Flexibilität bei der Wahl des Computermoduls. Im Folgenden stellen wir Ihnen die Vorteile unsere Touch Panel Computer im Vergleich zu Wettbewerbsprodukten vor:

#### **DH Baukastensystem**

Dank unserem Familienkonzept basierend auf einem Baukastensystem können Sie Ihr HMI ganz nach Ihren Wünschen und Anforderungen konfigurieren. Nutzen Sie dafür bereits bestehende und in der Praxis bewährte Komponenten und kombinieren Sie diese beliebig, um die optimale Lösung für Ihre Anwendung zu erhalten. Unser Baukastenprinzip ermöglicht Ihnen maximale Flexibilität und eine schnelle sowie kostengünstige Entwicklung der für Sie passenden Lösung. Neben dem Rahmendesign können Sie bei der kundenspezifischen Entwicklung auch die Wahl des Computermoduls und der Schnittstellen selbst bestimmen.

#### **Alles aus einer Hand**

DH electronics zeichnet sich durch kombiniertes Know-how in den Bereichen Software und Hardware aus. Unsere Erfahrung auf beiden Gebieten ermöglicht uns die Entwicklung von komplett durchdachten, leistungsfähigen Komplettgeräten, die wir von der Idee bis zur Implementierung komplett selbst umsetzen. Als unser Kunde haben Sie damit immer einen kompetenten Ansprechpartner zu allen Belangen zur Hand, der sich schnellstmöglich um Ihr Anliegen kümmert.

#### **Schnelle und kostengünstige Entwicklung**

Dank dem Einsatz unserer bewährten Computermodule aus der DHSOM Produktreihe können wir Ihnen eine schnell verfügbare Lösung zu günstigen Konditionen anbieten. Rechenleistung, Schnittstellen, Betriebssystem und vieles Mehr können wir so individuell auf Ihre Bedürfnisse anpassen.

#### **Kostensparende Lösung dank innovativem 5-Cent Cooling System**

Unsere innovative Kühllösung macht herkömmliche Kühlkörper überflüssig und spart somit Platz und Kosten ein. Stattdessen wird die Wärme über eine 5-Cent-große Kupferfläche mithilfe eines Gap Pads vom Prozessor durch Thermal Vias in die inneren Kupferschichten der Leiterplatte abgeleitet. Dort verteilt sich die Wärme gleichmäßig über das Trägerboard und wird von diesem primär durch Konvektion und Wärmestrahlung an die Umgebung abgeführt. Die gleichmäßige Wärmeverteilung schützt die restlichen Bauteile vor Überhitzung.

# <span id="page-8-0"></span>**2.1 Übersicht**

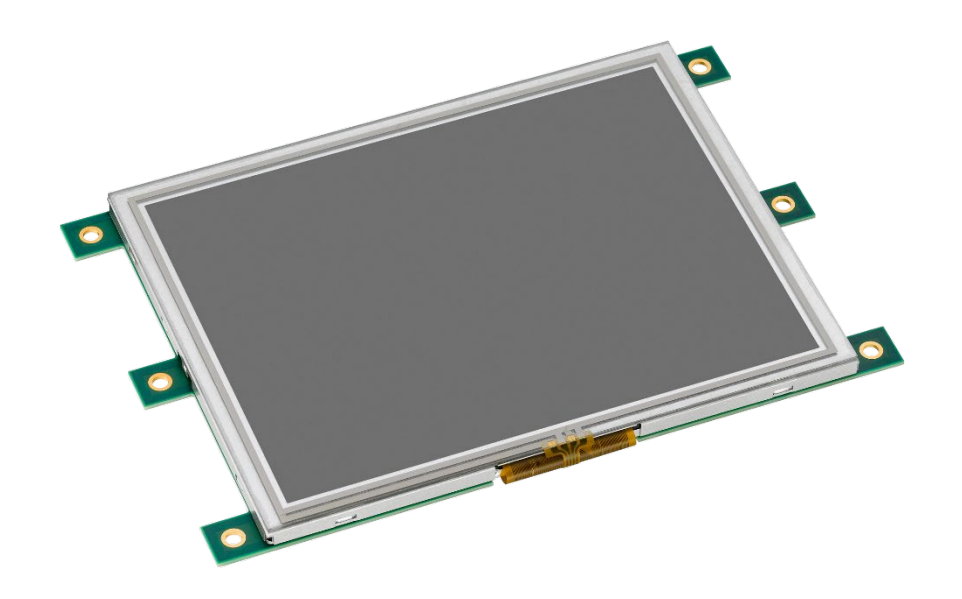

Abbildung 1 - Vorderseite DHMI 8

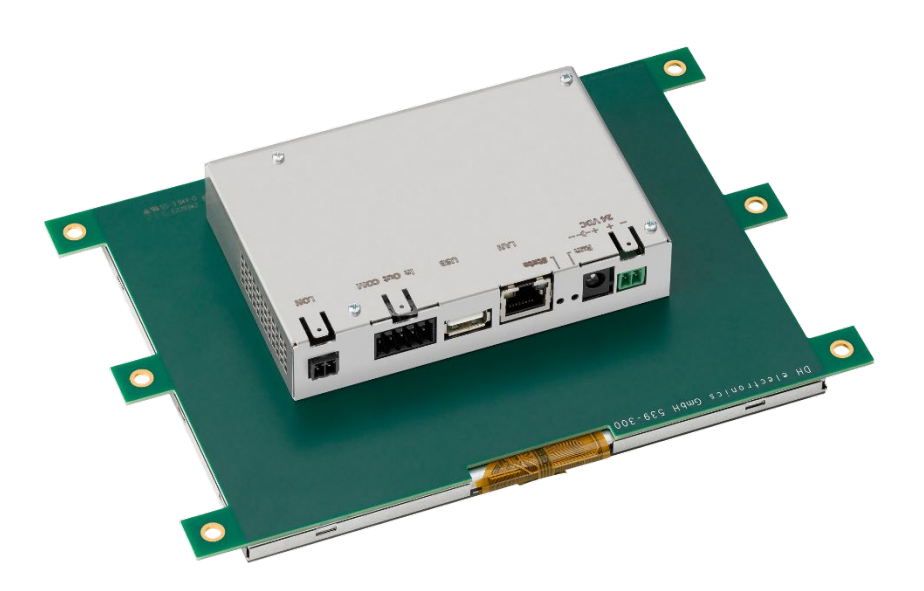

Abbildung 2 - Rückseite DHMI 8

## <span id="page-9-0"></span>**2.2 Pinbelegung**

In der nachfolgenden Abbildung sind die Anschlüsse noch einmal in vergrößerter Form abgebildet und beschriftet. Detaillierte Informationen zu den Schnittstellen können Kapitel [5.1](#page-14-2) entnommen werden.

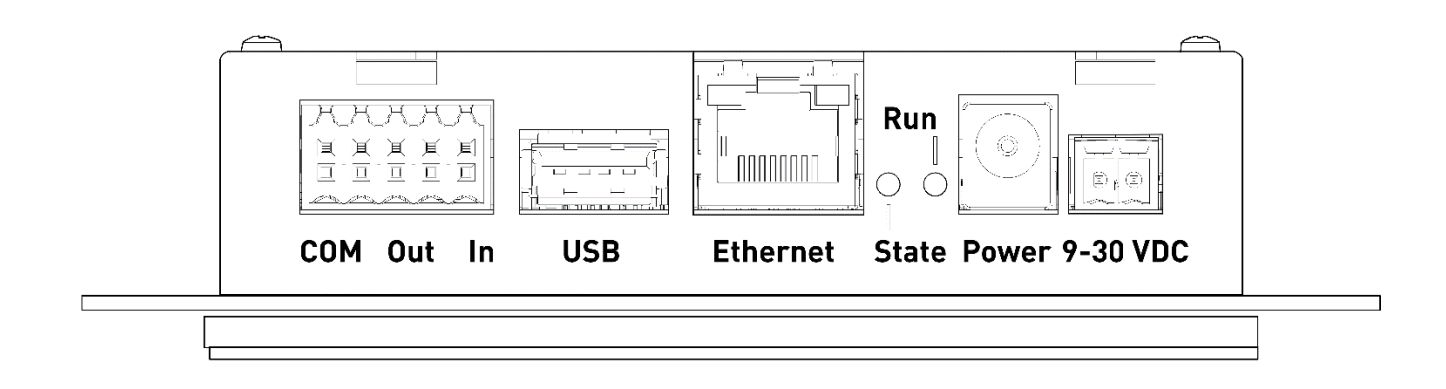

### **Hinweis**

Die Belegung der RJ45-Buchsen entspricht dem Ethernet Standard.

Die Belegung der USB-Buchsen entspricht dem USB 2.0 Standard.

## <span id="page-9-1"></span>**2.3 Technische Daten**

Folgende Tabelle gibt einen Überblick über die technischen Daten des Touch Panel Computers.

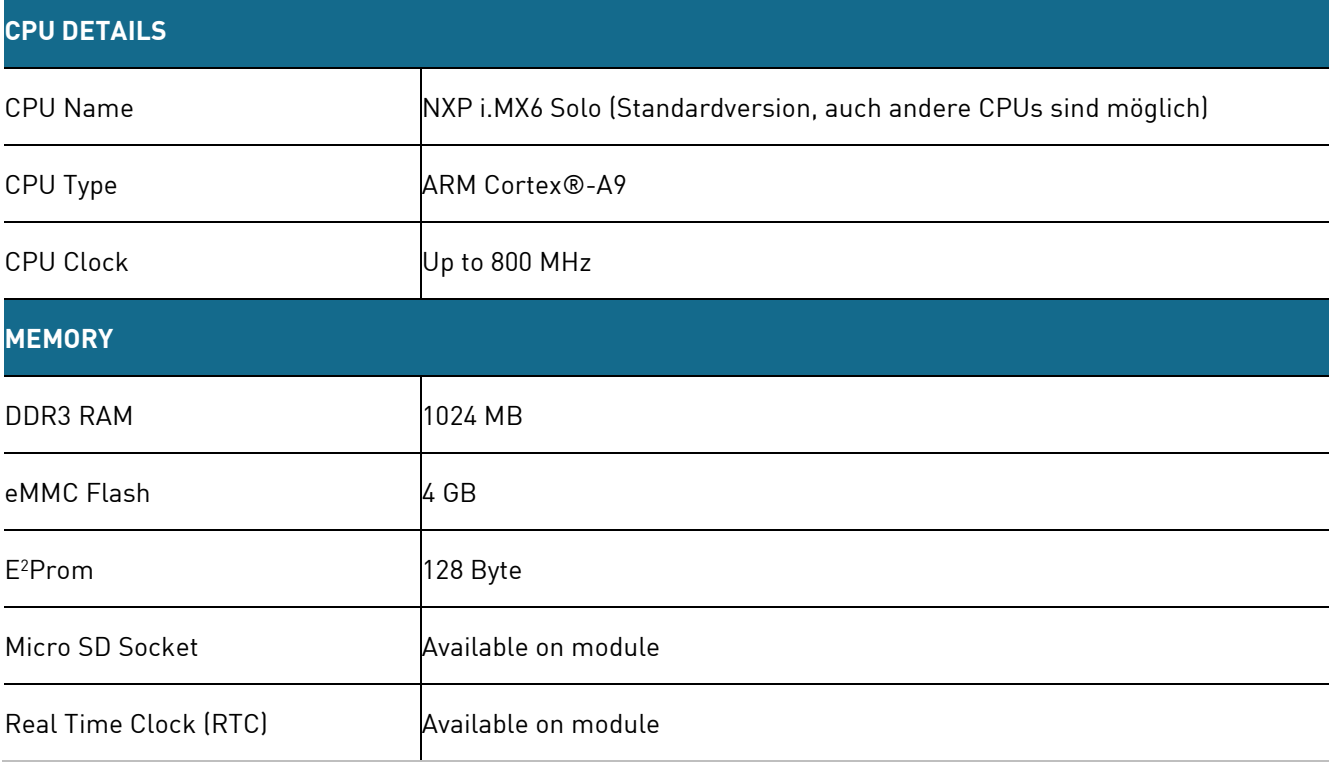

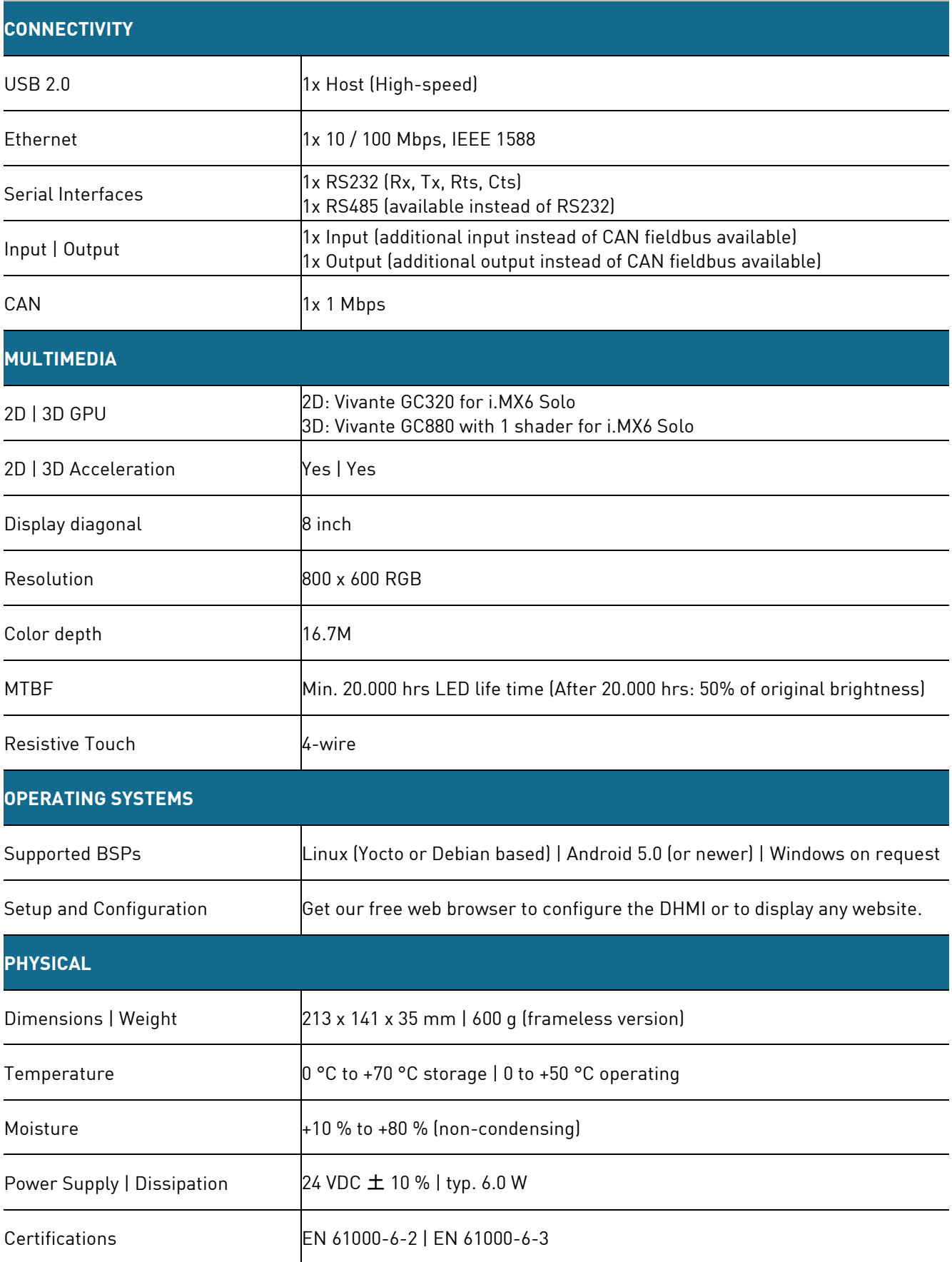

# <span id="page-11-0"></span>**3 Sicherheitshinweise**

Das verwendete externe Netzteil muss nach IEC 62368 geprüft sein.

## <span id="page-11-1"></span>**3.1 Grafische Symbole für sicherheitsbezogene Informationen**

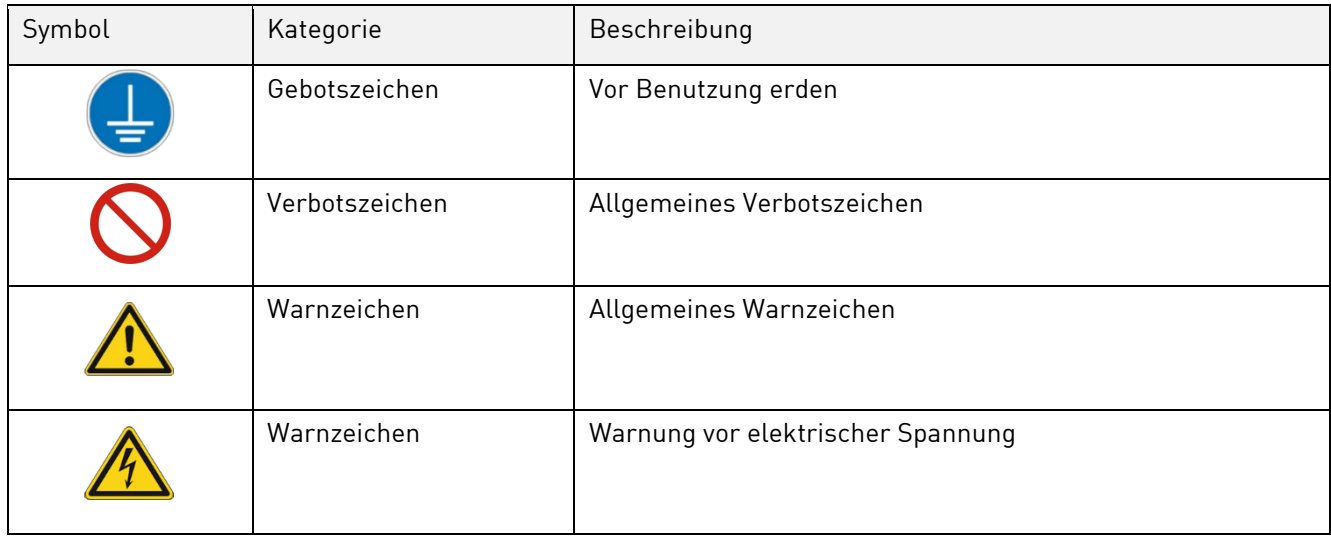

## <span id="page-11-2"></span>**3.2 Tätigkeiten nach Anwendergruppen**

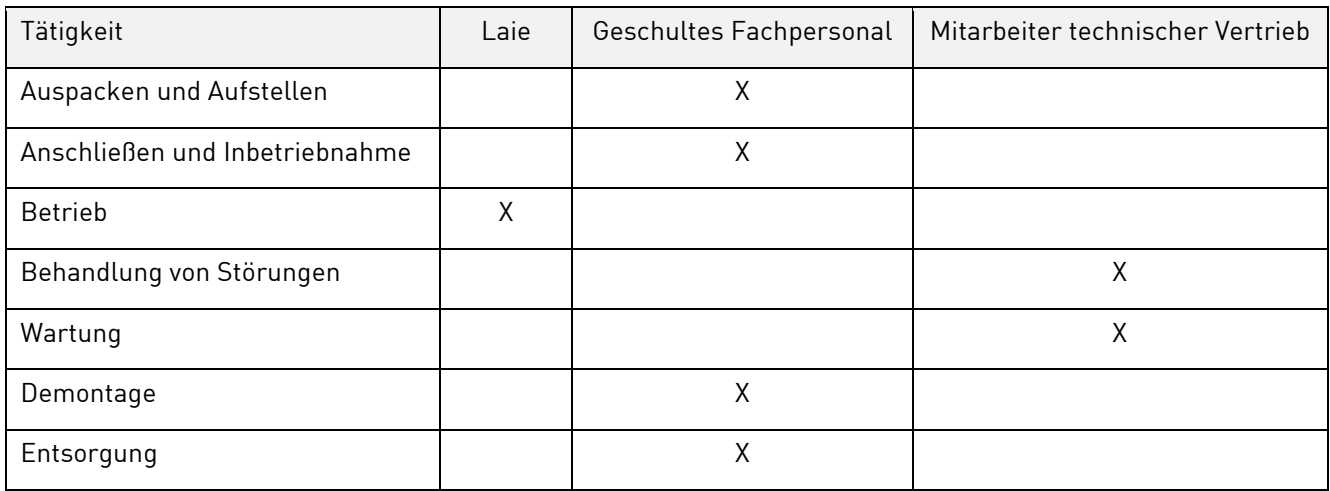

## <span id="page-11-3"></span>**3.3 Bestimmungsgemäßer Gebrauch**

Der DHMI 8 Touch Panel Computer ist ein Human Machine Interface, welches speziell für den Gebrauch im industriellen Umfeld entwickelt wurde. Das Gerät darf nur in Indoor-Anwendungen eingesetzt werden.

Eine davon abweichende Anwendung ist nicht vorgesehen und kann zu Fehlfunktionen führen. Hinweise zur sicheren Inbetriebnahme und Wartung entnehmen Sie bitte den gleichnamigen Kapiteln. Bitte kontaktieren Sie uns im Störungsfall, falls Sie das Problem nicht selbst beheben können.

## <span id="page-12-0"></span>**3.4 Anwendergruppe**

Die Nutzung des Geräts darf nur durch geschultes Fachpersonal oder entsprechend eingewiesene Laien erfolgen. Das Fachpersonal kann die in Kapitel [3.2](#page-11-2) genannten Aufgaben selbstständig durchführen. Bei Störungen und für Wartungsaufgaben ist ein Mitarbeiter aus dem technischen Vertrieb zu kontaktieren.

## <span id="page-12-1"></span>**3.5 Gefahren**

Bei nicht sachgerechter Verwendung des Geräts kann es zu Schäden an Gegenständen oder Verletzungen von Personen kommen. Beachten Sie deshalb unbedingt die im User Manual enthaltenen Sicherheitshinweise und weichen Sie nicht von den empfohlenen Vorgehensweisen insbesondere bei der In- und Außerbetriebnahme, bei der Wartung oder im Störungsfall ab.

## <span id="page-12-2"></span>**3.6 Besondere Vorsichtsmaßnahmen**

Bei Einhaltung der im User Manual genannten Vorsichtsmaßnahmen und der Berücksichtigung von Warn- und Sicherheitshinweisen sollte das Gerät einwandfrei betrieben werden können. Sollten Sie dennoch das Gefühl haben, dass eine sichere Anwendung nicht mehr gewährleistet ist, so trennen Sie das Gerät schnellstmöglich von der Spannungsversorgung und kontaktieren gegebenenfalls einen Mitarbeiter des technischen Vertriebs.

# <span id="page-12-3"></span>**4 Gebrauch des Produktes vorbereiten**

Der folgende Absatz beschreibt die korrekte Vorgehensweise vor dem eigentlichen Gebrauch des Produktes.

# <span id="page-12-4"></span>**4.1 Transport und Lagerung**

Alle Produkte von DH electronics werden in einer fachgerechten Verpackung geliefert. In jedem Fall sind die Produkte gegen Erschütterungen geschützt, bei Bedarf wird eine spezielle ESD-Verpackung verwendet. Unsere Produkte dürfen nur in der mitgelieferten Originalverpackung transportiert und gelagert werden, nur so kann eine hohe Produktqualität auch über einen längeren Transport- oder Lagerzeitraum hinweg garantiert werden. Der Lieferumfang sollte bereits beim Auspacken des Produkts kontrolliert werden, anschließend muss die Verpackung sachgerecht entsorgt werden. Die Verantwortung hierfür trägt der Kunde.

## <span id="page-13-0"></span>**4.2 Entsorgung von Ware und Verpackungsmaterial**

Verpackungsmaterial muss prinzipiell vom Kunden sachgerecht entsorgt werden. Zudem übernimmt der Kunde die Pflicht, die gelieferte Ware nach Nutzungsbeendigung auf eigene Kosten nach den gesetzlichen Vorschriften ordnungsgemäß zu entsorgen. Der Kunde stellt DH electronics GmbH von der Rücknahmepflicht und den damit im Zusammenhang stehenden Ansprüchen Dritter frei.

Bei Weitergabe der gelieferten Ware an Dritte, muss der Kunde etwaig Dritte vertraglich zur Übernahme der Entsorgungspflicht und zur Weiterverpflichtung anweisen. Unterlässt der Kunde dies, so ist er verpflichtet, die gelieferte Ware nach Nutzungsbeendigung auf seine Kosten zurückzunehmen und nach den gesetzlichen Vorschriften ordnungsgemäß zu entsorgen.

## <span id="page-13-1"></span>**4.3 Vorbereitung vor der Installation**

#### **Sicherheitshinweise**

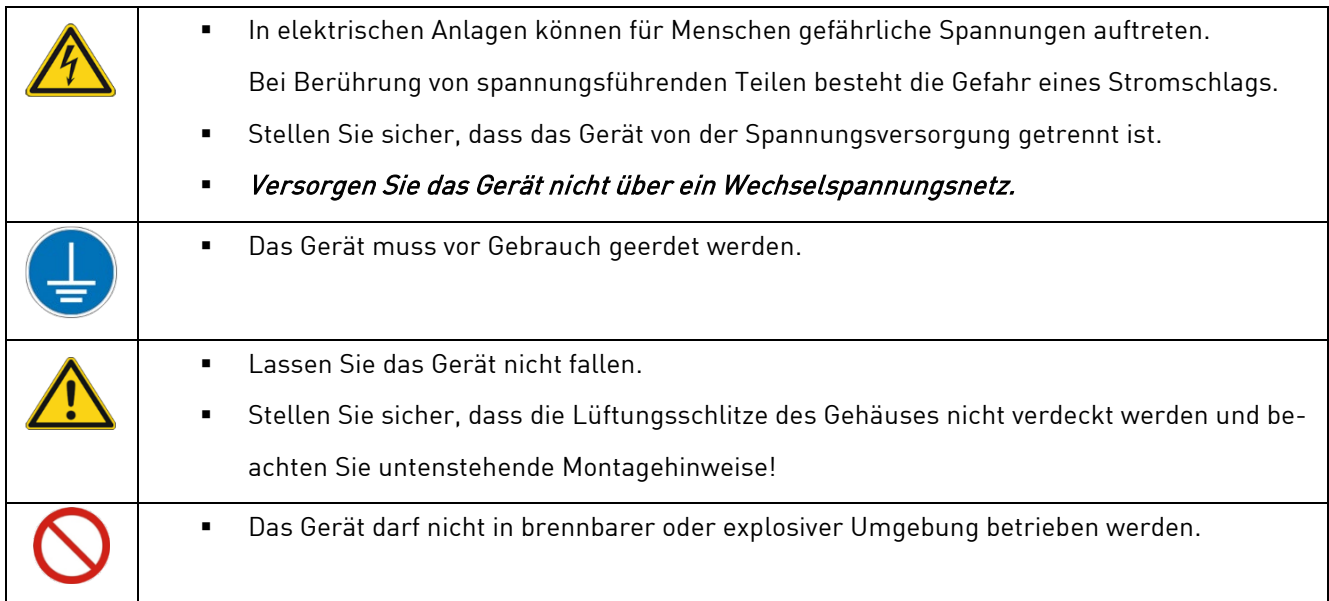

#### **Montagehinweise**

Das Gerät ist sowohl mit als auch ohne Rahmen erhältlich und kann direkt im Schaltschrank montiert werden. Dazu werden vier Schrauben benötigt, mit denen der Touch Panel Computer von hinten gegen die Öffnung im Schaltschrank geschraubt wird. In der Schaltschrankwand muss also eine Aussparung entsprechend der Abmessungen des Touch Panel Computers (mit oder ohne Rahmen) vorgesehen werden.

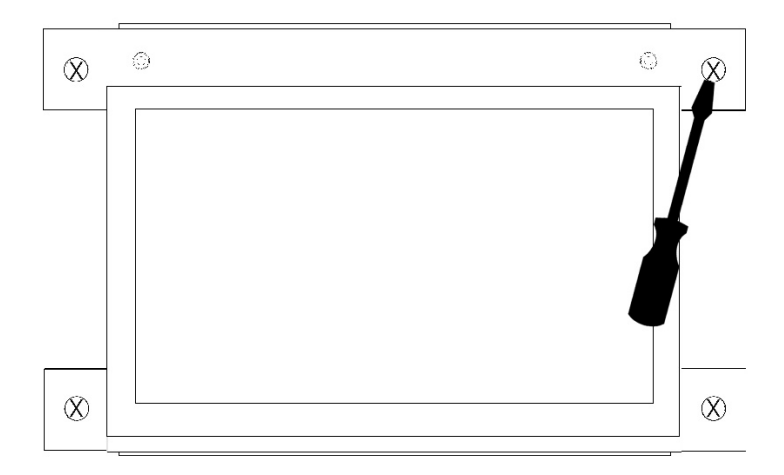

## <span id="page-14-0"></span>**4.4 Inbetriebnahme**

Das Gerät wird in betriebsbereitem Zustand ausgeliefert. Gehen Sie bei der Inbetriebnahme wie im folgenden Absatz beschrieben vor, beachten Sie dabei zudem die Sicherheitshinweise aus Kapitel [3.](#page-11-0)

- Stellen Sie sicher, dass die Spannungsversorgung auf Kundenseite zunächst ausgeschaltet ist.
- Montieren Sie das Gerät an der vorgesehenen Stelle.

Für die Spannungsversorgung des Geräts ist ein +24 VDC Netzteil zu verwenden.

### Das Gerät darf nicht mit Wechselspannung versorgt werden.

- Verbinden Sie die Minusleitung der Versorgungsspannung mit dem Minuspol des HMIs für die Spannungsversorgung.
- Verbinden Sie die Plusleitung der Versorgungsspannung mit dem Pluspol des einfachen oder zweipoligen Steckverbinders des HMI für die Spannungsversorgung.
- Schalten Sie die Versorgungsspannung ein.
- Das Gerät bootet automatisch.

# <span id="page-14-1"></span>**5 Betrieb**

Beachten Sie die Sicherheitshinweise aus Kapitel [3](#page-11-0) und die Anweisungen zur Inbetriebnahme aus [4.4.](#page-14-0) Um einen sicheren Betrieb zu gewährleisten, darf das Gerät nur von geschultem Personal nach [3.2](#page-11-2) bedient werden.

# <span id="page-14-2"></span>**5.1 Schnittstellen**

Das Gerät verfügt über diverse Schnittstellen, welche im Folgenden aufgezählt und knapp erläutert werden. Hierbei ist zu erwähnen, dass in jedem DHMI Gerät das picoITX Baseboard und ein Computermodul aus der DHSOM Serie verwendet werden. Die Schnittstellen des picoITX werden nach außen geführt und stehen somit auch auf dem DHMI zur Verfügung. In diesem Absatz werden die Schnittstellen knapp beschrieben, detaillierte Informationen dazu können dem [User Manual](https://www.dh-electronics.com/produkte/dhsom-system-on-modules/dh-picoitx2) des picoITX Baseboards auf unserer Website entnommen werden.

Die für das DHMI relevanten Schnittstellen sind im Folgenden aufgelistet:

- Spannungsversorgung (X6 und X7) \*
- Industriesteckverbinder mit CAN, IO, RS485 und RS232 (X8)
- USB (X10)
- **Ethernet (X4)**
- **Status und Run LEDs**

\* Klemmenbezeichnung auf picoITX Baseboard siehe User Manual picoITX

### <span id="page-15-0"></span>**5.1.1 Spannungsversorgung**

- Das Gerät wird mit +24 VDC versorgt, eine Versorgung mit Wechselspannung ist nicht erlaubt. Für die Spannungsversorgung kann entweder ein einfacher Steckverbinder oder ein zweipoliger Steckverbinder verwendet werden.
- Plus- und Minuspol müssen entsprechend der Steckerbeschriftung angeschlossen werden.

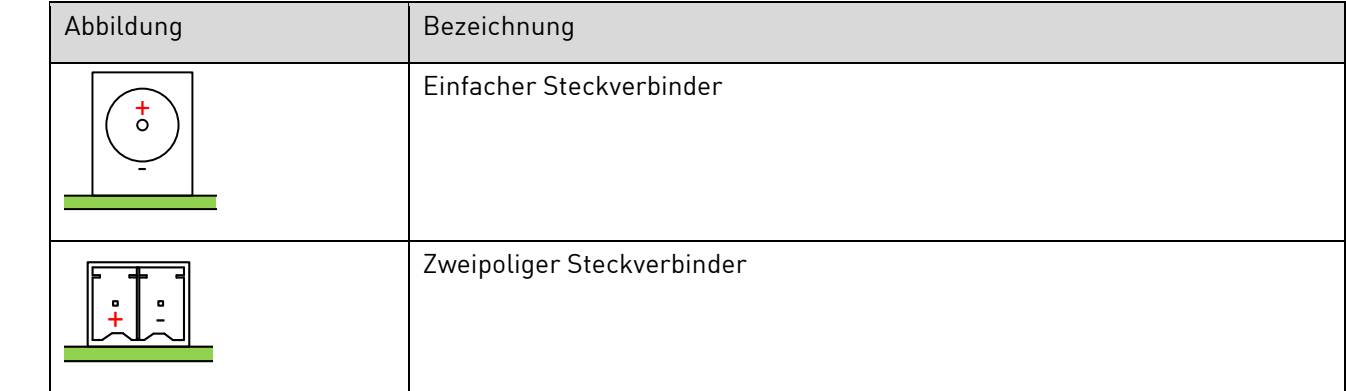

### <span id="page-15-1"></span>**5.1.2 Industriesteckverbinder**

Das Gerät verfügt über einen zehnpoligen Industriesteckverbinder, der die Kommunikation über CAN, IO oder RS485 bzw. RS232 ermöglicht. Detaillierte Informationen zur Steckerbelegung sowie den Strom- und Spannungswerten können dem User Manual des picoITX Baseboards entnommen werden. Wir haben einen Stecker Typ Weidmüller 1728010000 verwendet, als Gegenstück empfehlen wir Weidmüller Art. Nr. 1277490000.

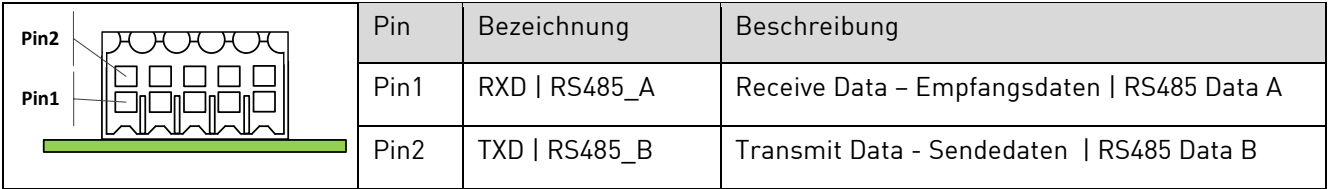

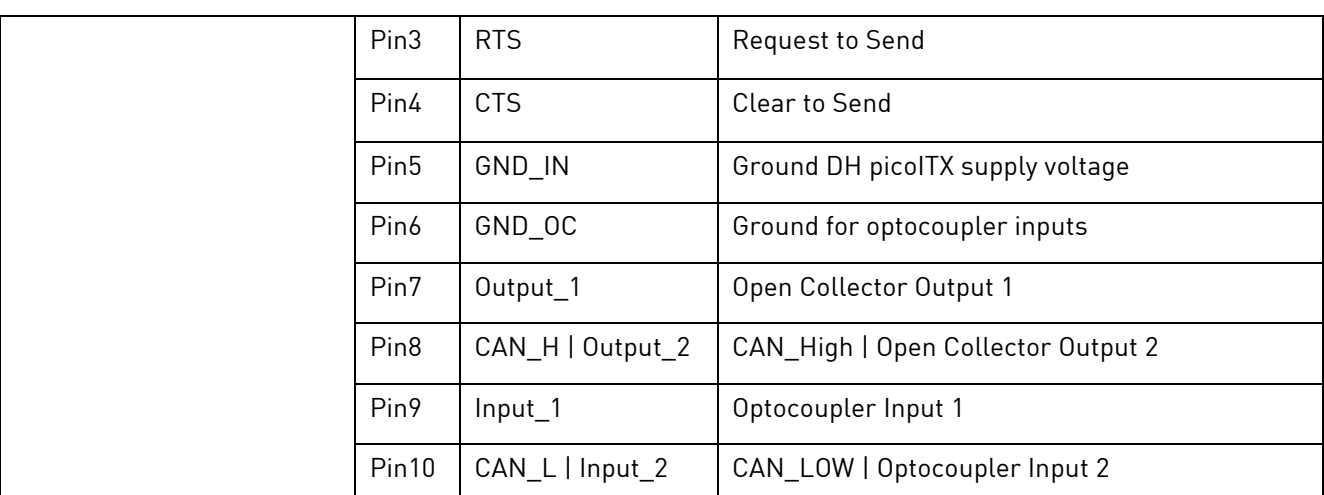

### <span id="page-16-0"></span>**5.1.3 USB**

Auf den DHMI 8 steht ein USB 2.0 Host-Anschluss für Low-, Full- und High-Speed Anwendungen zur Verfügung. Die Belegung der USB-Buchsen entspricht dem USB 2.0 Standard.

## <span id="page-16-1"></span>**5.1.4 Ethernet**

Auf dem DHMI 8 steht ein Ethernet-Anschluss mit 10 / 100 Mbps zur Verfügung. Der Steckverbinder ist mit einer gelben Link- und grünen Speed LED ausgestattet. Die Belegung der RJ45-Buchsen entspricht dem Ethernet Standard.

### <span id="page-16-2"></span>**5.1.5 LEDs**

Die beiden LEDs geben Aufschluss über den Systemzustand. Dabei zeigt die grüne "Run" LED an, dass sich das integrierte Computermodul nicht mehr im Reset-Zustand befindet. Die gelbe "Status" LED kann beliebig verwendet werden, die Konfiguration erfolgt direkt über das Computermodul (DHCOM), welches je nach Anwendung frei gewählt werden kann. Beispielsweise könnte die LED anzeigen, dass das Betriebssystem oder eine Kundenanwendung erfolgreich gestartet wurde. Im Falle eines Headless-Geräts kann die gelbe LED auch als Statusanzeige für Updates verwendet werden. Für diesen Fall ermöglicht der DHCOM-Bootloader die Verwendung einer Update-Status-LED (Einzelheiten finden Sie in der Update-Beschreibung des Bootloaders).

### <span id="page-16-3"></span>**5.1.6 Resistiver Touchscreen**

Das resistive 8'' Touch Display hat eine Größe von 187 x 100 x 37 mm und eine Auflösung von 800 x 480 Pixel. Das HMI ist EN6100-6-2 und EN6100-6-3 zertifiziert, was den Einsatz im Industriellen-, als auch im Gewerbebereich ermöglicht. Zudem ist eine Bedienung bei Feuchtigkeit oder mit diversen Handschuhen möglich.

## <span id="page-17-0"></span>**5.2 Rahmen und Einbausituation**

DHMI 7, 8 und 10.1 sind mit Rahmen erhältlich, das DHMI 4.3 ist ausschließlich in einer rahmenlos verfügbar. Damit eignet es sich besonders gut zum Einbau in Schaltschränke im industriellen und gewerblichen Einsatz.

## <span id="page-17-1"></span>**5.3 Normalbetrieb**

Nach Abschließen der Verdrahtung kann das Gerät an die Eingangsspannung angeschlossen werden. Die Funktionalität hängt von der spezifischen Programmierung ab.

# <span id="page-17-2"></span>**5.4 Störung**

<span id="page-17-3"></span>Die Vorgehensweise im Störungsfall ist softwareabhängig. Eine Beschreibung folgt in Kürze.

# **6 Softwaredokumentation**

Das nachfolgende Kapitel beschreibt den softwareseitigen Aufbau sowie die Bedienmöglichkeiten des DHMI. Da sich gerade im Bereich Software häufig Änderungen ergeben können, verweisen wir zudem auf da[s DH Wiki.](https://wiki.dh-electronics.com/index.php?title=Main_Page) Hier finden Sie stets aktuelle Informationen zu allen Software-Belangen. Im Wiki verfügbare Informationen aus dem Bereich DHMI gelten generell für alle DHMI Varianten mit 4.3'', 7'', 8'' und 10.1''.

## <span id="page-17-4"></span>**6.1 Webbrowser**

Der DHMI Webbrowser ermöglicht das Anzeigen beliebiger Webseiten auf dem DHMI Display. Standardmäßig werden die Webseiten im Vollbildmodus ohne Navigationsleiste (Kioskmodus) angezeigt. Als Startseite wird die Konfigurationswebseite angezeigt. Die Startseite kann über den Konfigurationswebserver geändert werden.

## <span id="page-17-5"></span>**6.1.1 Ansichten**

Beim Webbrowser kann zwischen den Ansichten "Kioskmodus" und "Navigation" gewählt werden. Im Kioskmodus (Standardeinstellung) ist die Navigationsleiste ausgeblendet und die Webseite wird im Vollbild dargestellt. Über den Konfigurationswebserver im Menü "Webbrowser Settings" kann der Kioskmodus deaktiviert und eine Navigationsleiste eingeblendet werden.

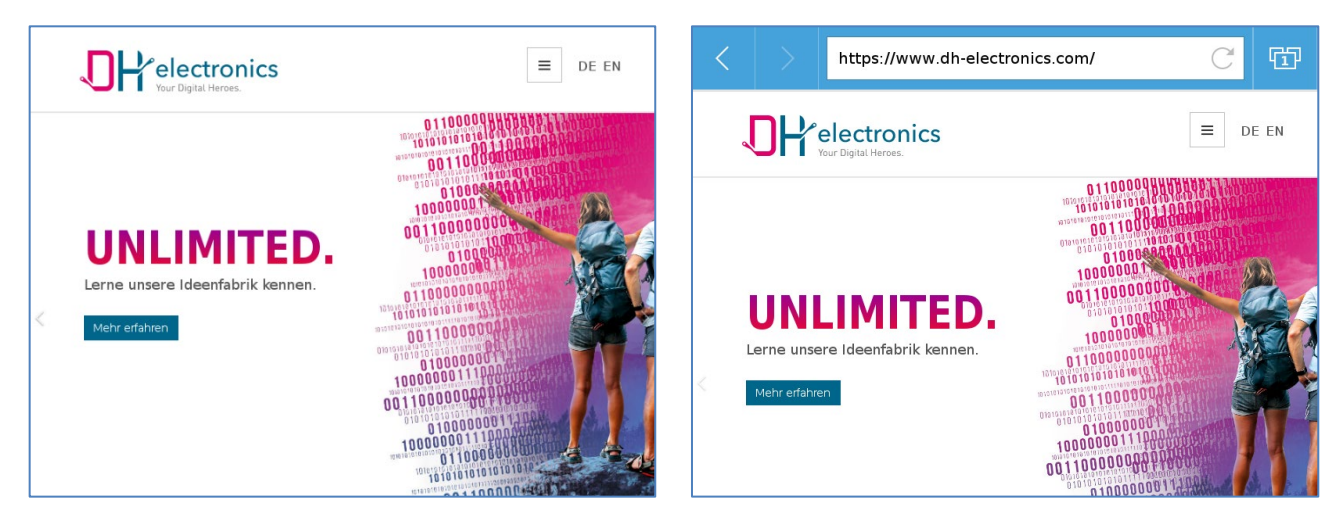

Abbildung 3 – Webbrowser im Kioskmodus Abbildung 4 – Webbrowser mit Navigationsleiste

Der Kioskmodus wird über den Konfigurationswebserver deaktiviert und so die Navigationsleiste eingeblendet.

Die Navigationsleiste besteht aus drei verschiedenen Steuerelementen:

- Vor- und Zurückbuttons zur Navigation zwischen den Webseiten
- **Adressleiste**
- **Tabview**

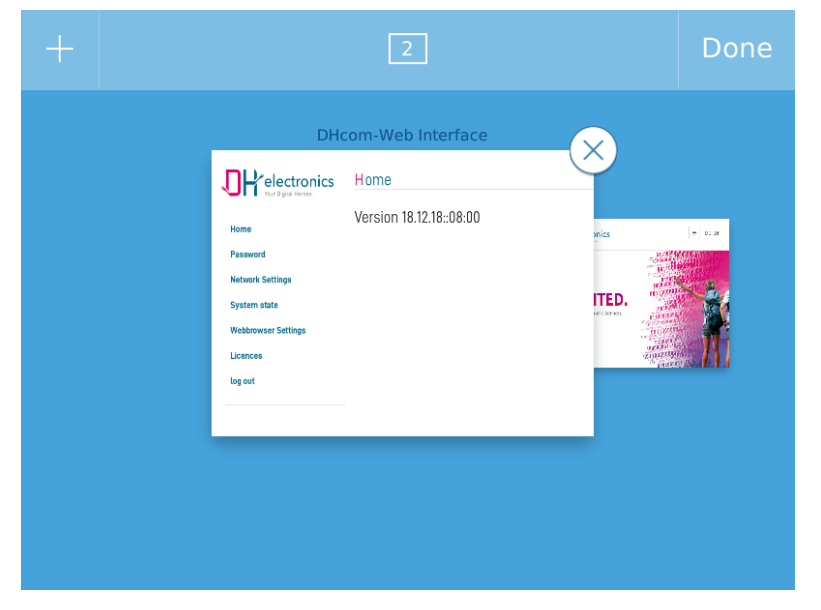

Abbildung 5 - Ansicht Tabview

Ein Klick auf "Tabview" zeigt die aktuell geöffneten Tabs an. Es können maximal 10 Tabs zur selben Zeit geöffnet sein. Die Anzahl der geöffneten Tabs kann einen Einfluss auf die Leistung des Gesamtsystems haben. Im Kioskmodus steht der Bereich "Tabview" nicht zur Verfügung. Durch eine Wischgeste kann innerhalb der Tab Liste navigiert werden. Ein Tab wird durch einen Touch auf das entsprechende Miniaturabbild der Webseite ausgewählt und geöffnet. Tabs können über den "X"-Button am rechten Eck des Miniaturabbilds geschlossen werden.

## <span id="page-19-0"></span>**6.1.2 Bedienung**

Der Webbrowser kann über den Touchscreen bedient werden, dafür stehen folgende Gesten zur Verfügung:

- Einfacher Klick: Aktion wird ausgeführt (z.B. Button drücken)
- Ziehen/Scrollen: Navigation zu Websiteelemente außerhalb des aktuellen Displaybildes
- Drücken und Halten: Öffnet das Kontextmenü, sodass auch im Kioskmodus ohne Navigationsleiste zwischen einzelnen Seiten navigiert oder eine Seite neu geladen werden kann.

Der Webbrowser verfügt über eine virtuelle Tastatur welche automatisch angezeigt wird sobald ein Eingabesteuerungselement fokussiert wird. Eine Bedienung über Maus und Tastatur ist aktuell nicht möglich.

## <span id="page-19-1"></span>**6.1.3 Debugging**

Webseiten können auf dem Target mittels Remotezugriff über einen externen Webbrowser basierend auf Chromium (z.B. Google Chrome) gedebuggt werden. Der Debug-Modus ist defaultmäßig deaktiviert und kann über den Konfigurationswebserver unter den Webbrowser Einstellungen aktiviert werden. Außerdem kann der Debug Port dort ebenfalls festgelegt werden. Mit den Chrome DevTools kann die Web Konsole der auf dem Webbrowser geöffneten Webseiten angezeigt werden. Dazu muss die IP des DHMI und den in den Webbrowser Settings (siehe Kapitel "Webbrowser Einstellungen") angegeben Port über einen externen Webbrowser (basierend auf Chromium) aufgerufen werden. Es öffnet sich eine Webseite "Inspectable Pages" mit den geöffneten Tabs im Webbrowser:

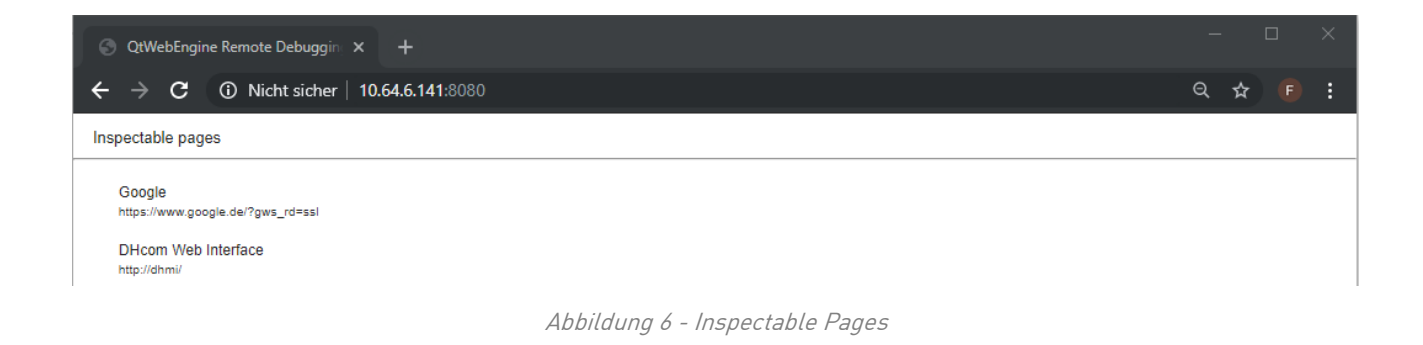

Nach einem Klick auf eine der gelisteten Webseiten öffnet sich die Web Konsole der betreffenden Seite:

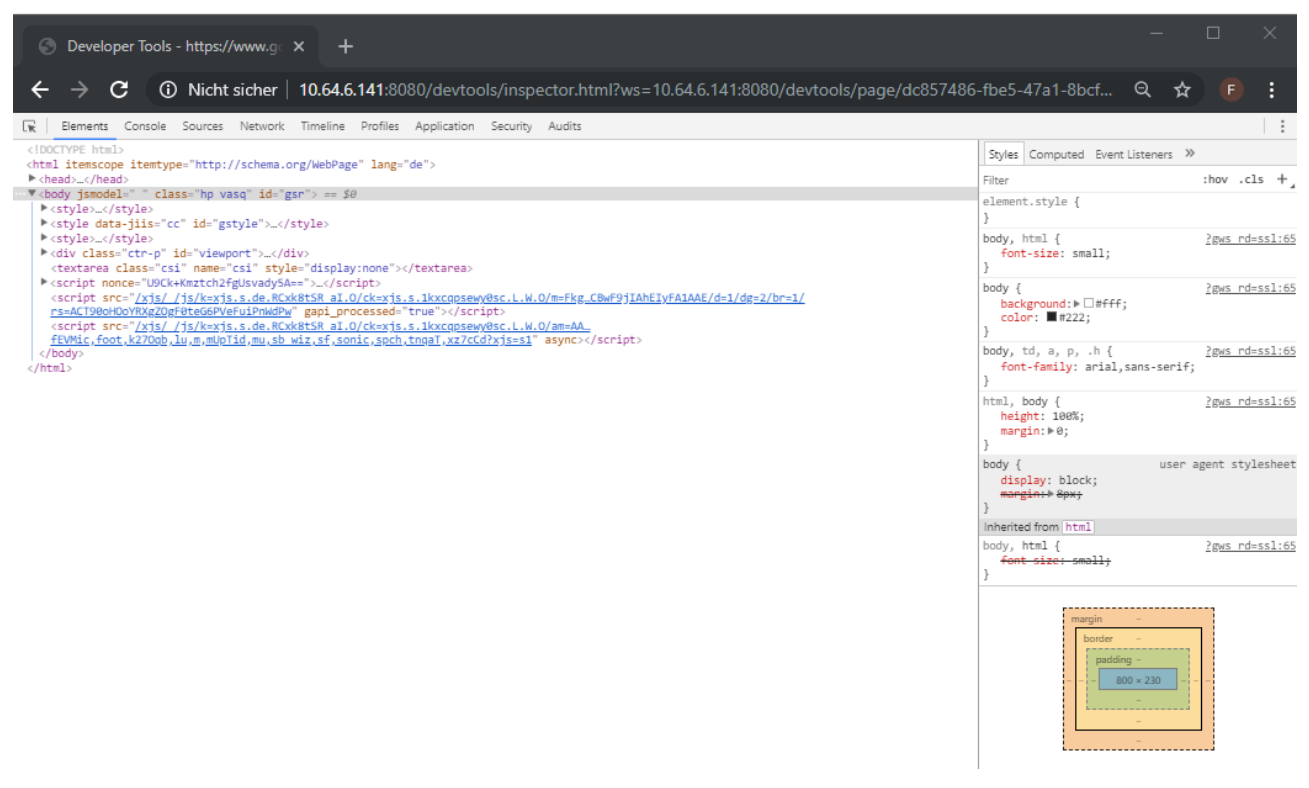

Abbildung 7 - Webkonsole

#### **Hinweis**

Neuere Versionen von Google Chrome unterstützen möglicherweise nicht mehr die Webengine Version des DHMI Webbrowsers. In diesem Falle muss das Debugging mit einer älteren Chrome Version durchgeführt werden.

## <span id="page-20-0"></span>**6.2 Konfigurationswebserver**

Der Konfigurationswebserver kann dazu verwendet werden um auf einfache Weise Änderungen an diverse Systemeinstellungen über den Webbrowser am DHMI oder remote über einen externen Webbrowser durchzuführen.

### <span id="page-20-1"></span>**6.2.1 Zugriff**

Nach dem Start des DHMIs wird vom Webbrowser standardmäßig der Konfigurationswebserver dargestellt. Läuft der Webbrowser nicht im Kioskmodus (siehe Kapite[l 6.2.8.1\)](#page-25-1) so lässt sich der Konfigurationswebserver erreichen, indem lokal auf dem Gerät in die Adressleiste "dhmi" eingegeben wird.

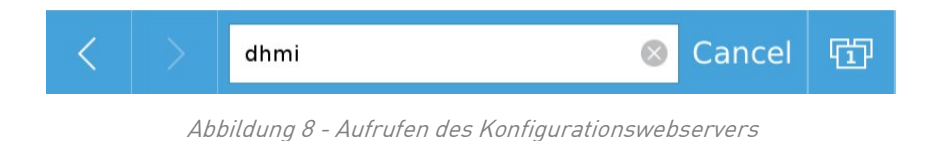

Alternativ kann der Konfigurationswebserver auch von einem anderen Gerät erreicht werden:

- Zugriff über IP-Adresse, welche vom DHCP-Server erhalten wurde
- Zugriff über eine statisch vergebene IP-Adresse

### <span id="page-21-0"></span>**6.2.2 Login**

Nach dem ersten Start des DHMI wird zuerst der Login Screen dargestellt, anschließend muss das Standardpasswort geändert werden. Die Standardanmeldeinformationen lauten:

- **Username:** admin
- **Passwort:** admin

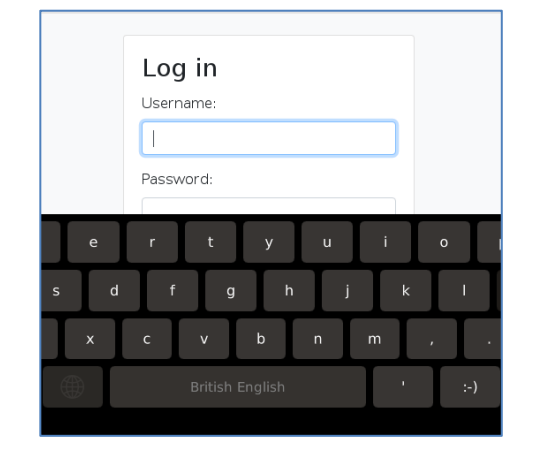

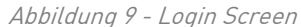

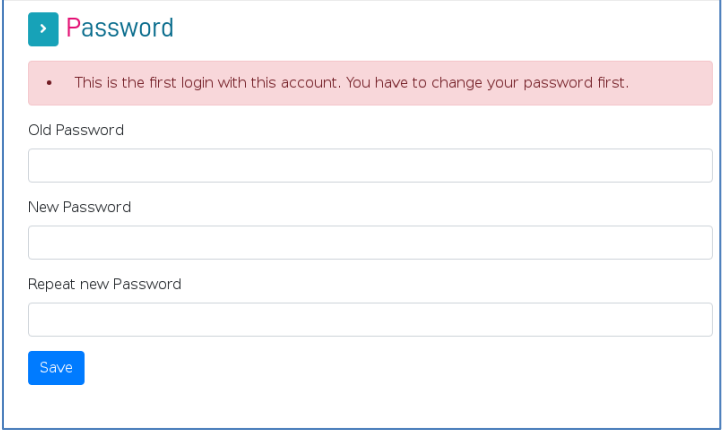

Abbildung 10 - Neues Passwort einrichten

### <span id="page-21-1"></span>**6.2.3 Navigationsleiste**

Die Navigationsleiste ist standardmäßig eingeklappt. Über den Pfeilbutton kann diese aus- und wieder eingeklappt werden. Die Navigationsleiste dient zur Navigation in den Menüpunkten des Konfigurationswebservers. Manche Menüpunkte habe weitere Untermenüs welche durch Klicken auf den Menüpunkt angezeigt werden.

|                       | System Info | <b>Pelectronics</b> | $\mathsf{ISy}$ | $\mathbf{H}$ electronics      |
|-----------------------|-------------|---------------------|----------------|-------------------------------|
| Software Versionen:   |             | System Info         | Software       | <b>System Info</b>            |
| Linux Kernel          |             | Password            | Linux K        | Password                      |
| RootFS                |             | <b>Network</b>      | RootFS         | <b>Network</b>                |
| Configuration Webserv |             | Date Time           | Configu        | Date Time<br>Webbrowser       |
| Webbrowser            |             | Webbrowser          | Webbrd         | <b>Backup/Restore</b>         |
|                       |             | <b>Legal Notice</b> |                | Config Backup                 |
| CPU Information:      |             | Logout              | CPU Info       | Config Restore<br>System Logs |
| Cores                 | 1           |                     | Cores          | <b>Legal Notice</b>           |
| Clock                 | 792,0000    |                     | Clock          | Logout                        |

Abbildung 11 - Navigationsleiste

### <span id="page-22-0"></span>**6.2.4 System Info**

Unter "System Info" werden Software Versionen und Hardware Details angezeigt. Die RootFS Version entspricht der Version des DHMI Update Pakets. Die Webbrowser Version (Webengine) wird nur angezeigt, wenn diese Seite am DHMI aufgerufen wird.

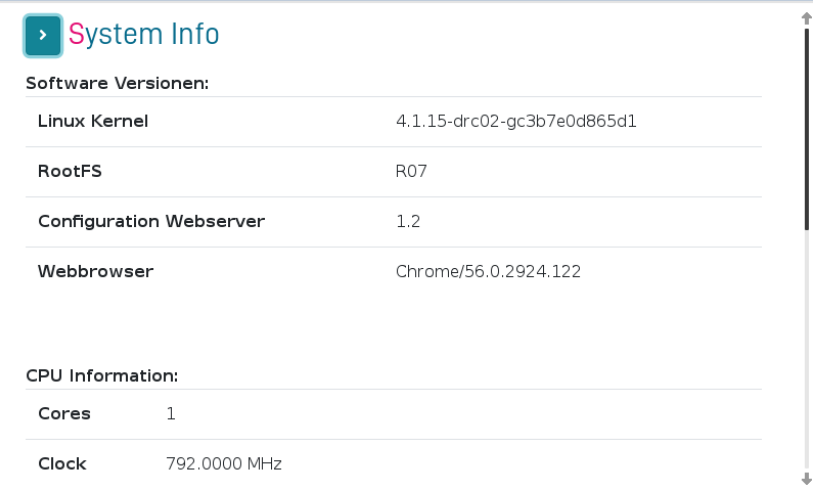

Abbildung 12 - System Info

### <span id="page-22-1"></span>**6.2.5 Passwort ändern**

Das Passwort kann unter dem Reiter "Passwort" jederzeit geändert werden. Die Standarddaten lauten:

- **Username:** admin
- **Passwort:** admin

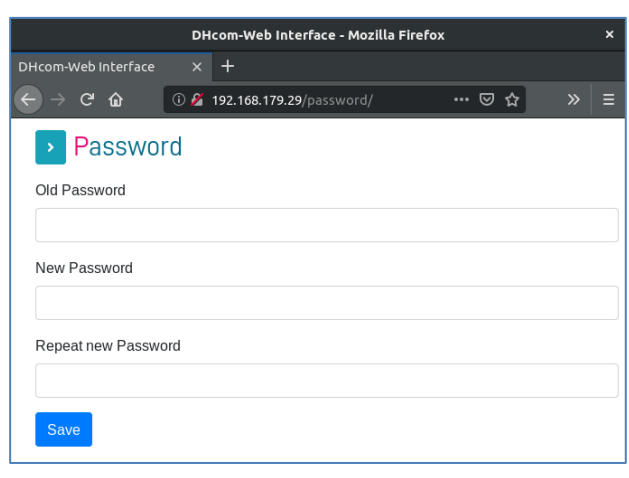

Abbildung 13 - Passwort ändern

### <span id="page-23-0"></span>**6.2.6 Date Time**

Unter dem Reiter "Date Time" können Datum und Uhrzeit gesetzt bzw. geändert werden. Die Uhrzeit und das Datum werden dabei auch in der RTC gespeichert wodurch sie auch nach einem Spannungsausfall erhalten bleiben. Alternativ kann NTP aktiviert und die aktuelle Uhrzeit mit einem NTP Server synchronisiert werden.

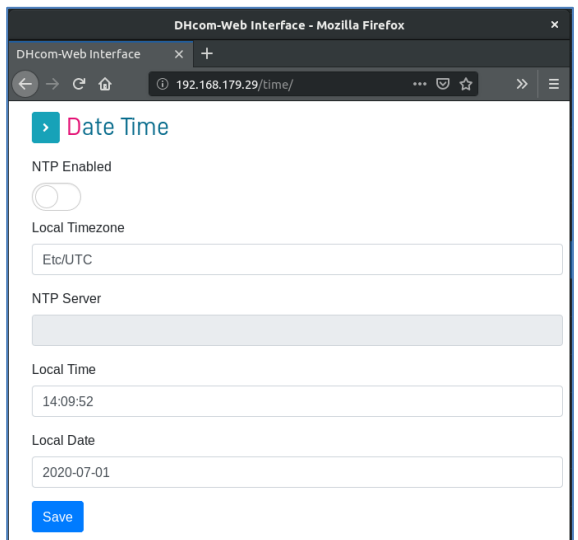

Abbildung 14 - Date Time

## <span id="page-23-1"></span>**6.2.7 Netzwerkeinstellungen**

#### **IP-Konfiguration**

Unter "IPv4 Configuration" können die IP-Einstellungen des Systems geändert werden. Die Standardeinstellung ist DHCP. Wurde DHCP mittels "yes" ausgewählt kann keine statische IP vergeben werden und die TextBoxen sind deaktiviert. Ein Klick auf "Save" übernimmt die Einstellungen.

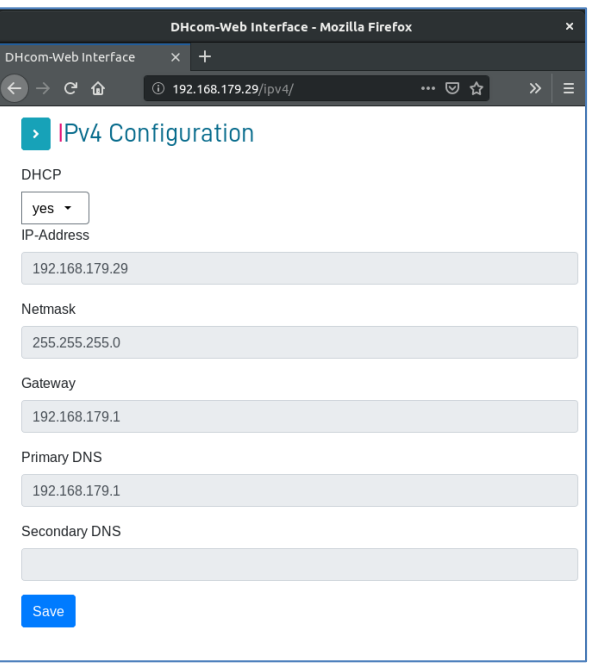

 $\overline{\cdots \otimes \overline{\mathfrak{D}}}$ 

© Cancel

 $\infty$ 

田

#### **Hostname**

Unter "Hostname" wird der Hostname des Systems eingestellt. Dieser erlaubt es, mehrere Geräte im Netzwerk zu unterscheiden. Der Konfigurationswebserver kann über diesen Hostnamen mit dem Webbrowser auf dem DHMI aufgerufen werden. Wenn der Hostname z.B. dhmi lautet kann er auf dem DHMI Webbrowser folgendermaßen aufgerufen werden (nicht im Kioskmodus):

#### **MAC Adresse:**

Unter "MAC Address" wird die aktuell MAC Adresse der Ethernet Schnittstelle abgerufen. Ist der Schalter "Use NIC Address" aktiv, so wird die MAC Adresse des Chips verwendet. Wird der Schalter deaktiviert, so kann softwareseitig eine eigene MAC Adresse definiert werden. Auf die vordefinierte MAC Adresse kann jederzeit zurückgewechselt werden in dem der Schalter wieder aktiviert wird.

### <span id="page-25-0"></span>**6.2.8 Webbrowser-Einstellungen**

#### <span id="page-25-1"></span>**6.2.8.1 Appearance**

Unter dem Reiter "Appearance" kann das Aussehen und Verhalten der Bedienoberfläche eingestellt werden.

- Kioskmode: Über den Toggle Schalter wird der Kioskmodus ein- und ausgeschaltet. Ist der Kioskmodus aktiviert, so läuft der Webbrowser im Vollbildmodus ohne Navigationsleiste.
- Screen Saver: Hier wird die Zeit [Min.] konfiguriert, nach der das Display abschaltet. Ein Touch auf das Display schaltet das Display wieder an. Wird eine 0 eingetragen so ist der Bildschirmschoner deaktiviert.
- Rotation: Hier kann die Ausrichtung des Webbrowsers am Display konfiguriert werden.
- Default URL: Unter Angabe der kompletten URL wird hier die anzuzeigende Startseite konfiguriert. URL: "http://www.dh-electronics.com" statt "dh-electronics.com" oder "www.dh-electronics.com"

### <span id="page-25-2"></span>**6.2.8.2 Advanced**

Unter dem Reiter "Advanced" können die Proxy Einstellungen des Webbrowsers geändert werden.

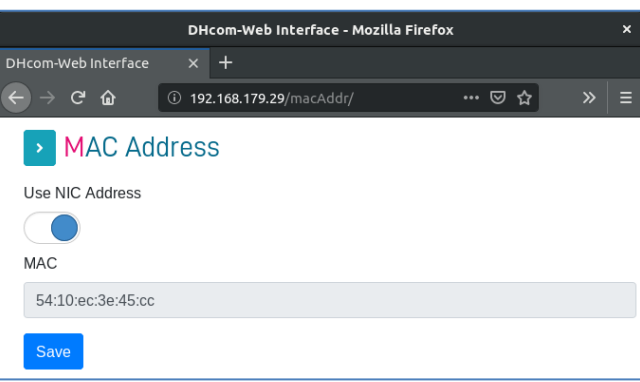

DHcom-Web Interface - Mozilla Firefox

 $\times$  +

192.168.179.29/hostname/

DHcom-Web Interface

Hostname dhmi

 $C \t0$ 

Hostname

dhmi

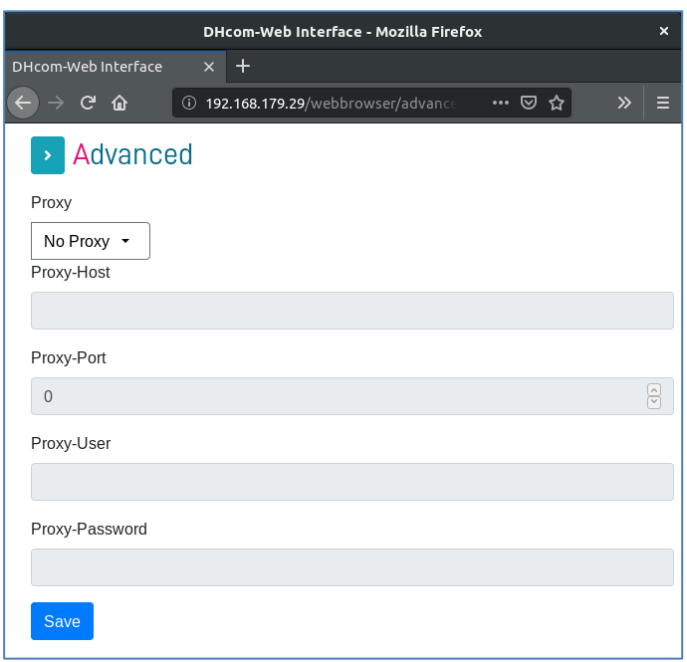

Abbildung 15 - Webbrowser Advanced

### <span id="page-26-0"></span>**6.2.9 Security**

- Certificate Checking: Damit kann global das Überprüfen von ungültigen Zertifikaten deaktiviert werden.
- Trusted Domains: Hier kann eine kommaseparierte Liste mit Domains angegeben werden welchen vertraut wird. So können auch Webseiten mit selbst signierten Zertifikaten angezeigt werden.
- Bei beiden Einstellungen ist ein Neustart des Systems erforderlich.

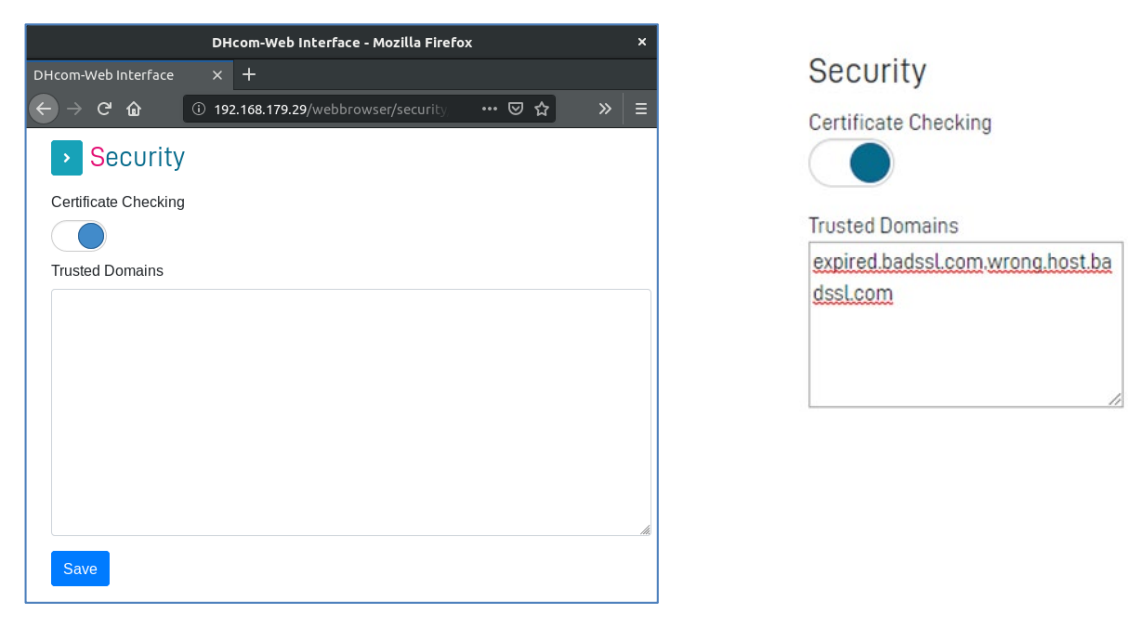

Abbildung 16 - Webbrowser Security

### <span id="page-27-0"></span>**6.2.10 Debug**

- Remote Debugging Enabled: Kann aktiviert werden um Remote Webseiten zu debuggen. Es dauert ein paar Sekunden bevor die Option nach einem Klick auf den "Save" Button aktiv wird, da der Webbrowser sich selbst neustarten muss.
- Debugging Port: Port welcher für das Remote Debugging verwendet wird, wenn das Debugging aktiviert wurde. Für Port 8080 muss z.B. 0.0.0.0:8080 eingetragen werden.

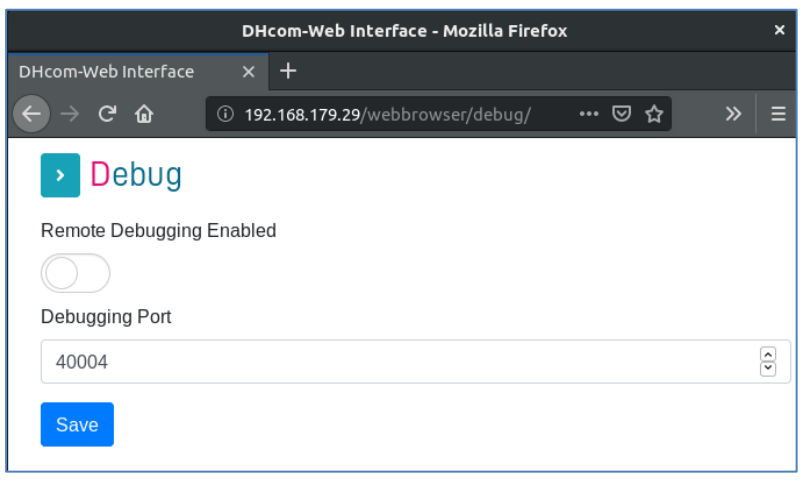

Abbildung 17 - Webbrowser Debug

### <span id="page-27-1"></span>**6.2.11 Backup/Restore**

Für den Webbrowser gibt es auch Backup bzw. Restore Möglichkeiten, die im Folgenden beschrieben sind.

### <span id="page-27-2"></span>**6.2.11.1 Config Backup**

Über den Menüpunkt "Config Backup" kann ein Backup aller über den Webserver konfigurierbaren Einstellungen heruntergeladen werden. Ausgenommen sind die folgenden Einstellungen: MAC Adresse, Passwort, Hostname. Der Menüpunkt "Config Backup" ist nicht über das Display verfügbar und ein Backup kann generell nur über einen externen Webbrowser heruntergeladen werden.

### <span id="page-27-3"></span>**6.2.11.2 Config Restore**

Über den Menüpunkt "Config Restore" kann über den "Browse" Button ein zuvor erstelltes Backup ausgewählt werden. Nach einem Klick auf Restore wird dieses dann im System übernommen. Der Menüpunkt "Config Restore" ist nicht über das Display verfügbar und ein Backup kann generell nur über einen externen Webbrowser eingespielt werden.

### <span id="page-28-0"></span>**6.2.11.3 Logs Backup**

Über den Menüpunkt "System Logs" kann ein Archiv (.zip) mit den Logfiles des Systems heruntergeladen werden. Der Menüpunkt "Logs Backup" ist nicht über das Display verfügbar und ein Backup kann generell nur über einen externen Webbrowser heruntergeladen werden.

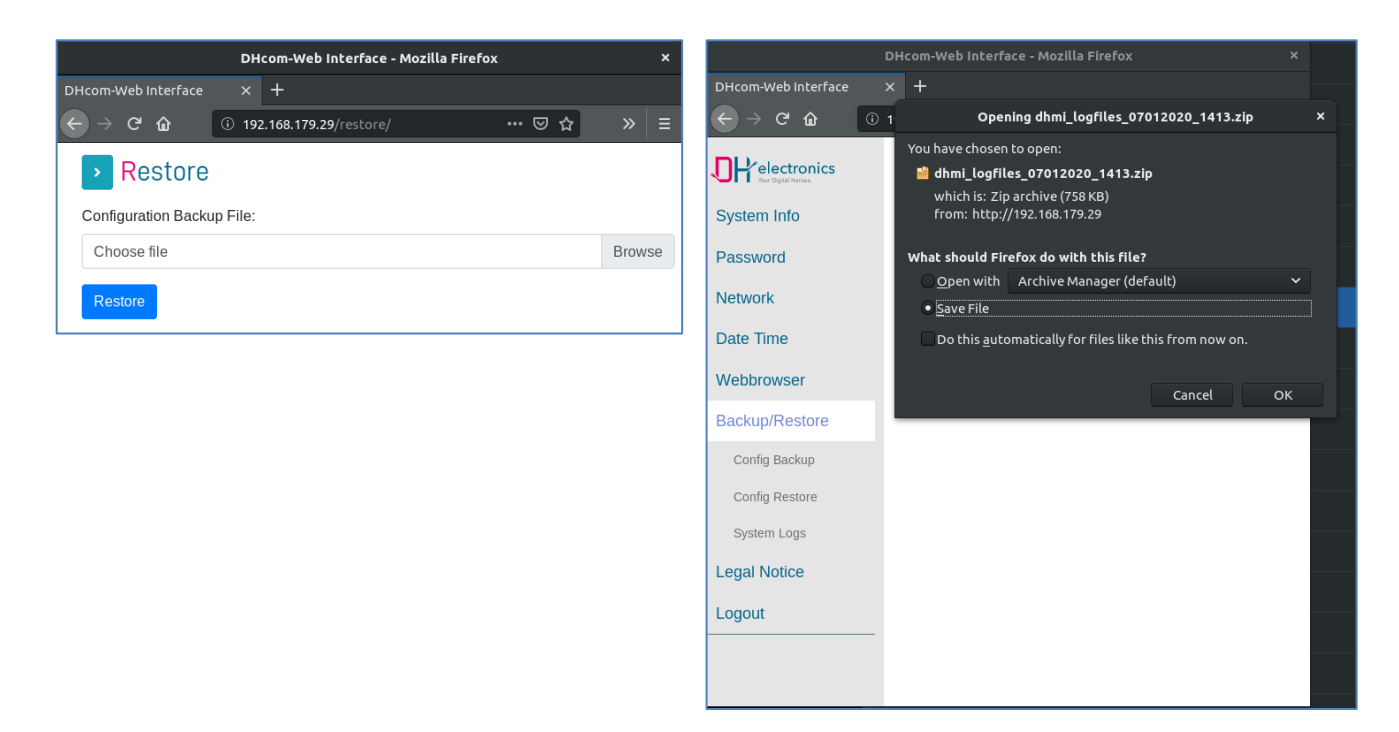

Abbildung 18 - Webbrowser Backup

# <span id="page-28-1"></span>**6.3 SSH Zugriff**

Über SSH ist kein Root Zugriff möglich. Es gibt jedoch einen eingeschränkten Service User:

**Username:** service

**Passwort:** service@DHMI%2020\$

Beim ersten Login wird man dazu aufgefordert das Passwort zu ändern.

# <span id="page-28-2"></span>**6.4 DHMI Update**

Im folgenden Kapitel werden die Update Möglichkeiten für das DHMI näher beschrieben.

### <span id="page-28-3"></span>**6.4.1 Update Archiv**

Das Update Archiv wird als .zip-Datei mit dem Namenschema **BIN\_DHMI <disply-size> Inch imx6\_<version>\_<datum>.zip** ausgeliefert.

## <span id="page-29-0"></span>**6.4.2 Update Prozess**

Nachfolgend wird der Ablauf des Update-Prozesses mit allen notwendigen Schritten knapp beschrieben.

- 1. Halten Sie einen mit FAT32 formatierten USB-Stick mit mindestens 1GB Speicherkapazität bereit.
- 2. Entpacken Sie den Inhalt des Update Archivs in das Hauptverzeichnis des USB-Sticks.
- 3. Trennen Sie die Spannungsversorgung.
- 4. Stecken Sie den USB-Stick an die USB-Buchse des Geräts.
- 5. Verbinden Sie die Spannungsversorgung.
- 6. Nach ein paar Sekunden wird am Display der Update Status "in progress" angezeigt.
- 7. Nach erfolgreichem Durchlaufen des Updates (ca. 2 Min.) wird der Update Status "done" angezeigt.
- 8. Falls das Update nicht erfolgreich durchgeführt werden konnte, erscheint eine Fehlermeldung "error". In diesem Fall sollten Sie einen anderen USB-Stick verwenden und das Update noch einmal starten.

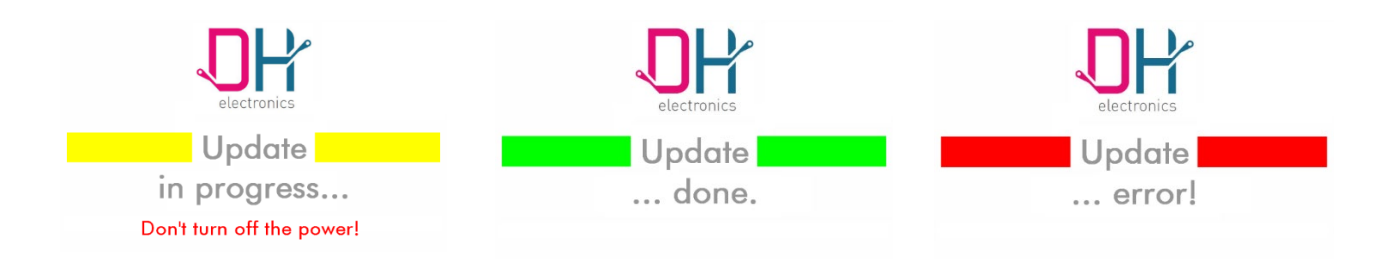

#### Abbildung 19 - DHMI Update Status

9. Nach einem erneuten ab- und anstecken der Spannungsversorgung startet das Gerät mit der neuen Software. Die aktuellen Software Versionen des DHMI können über die System Info Seite (Startseite) überprüft werden. Die RootFS Version entspricht der Version des Update Pakets.

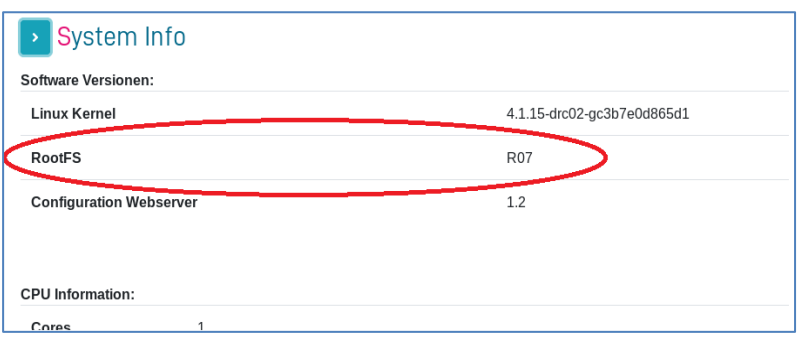

Abbildung 20 - DHMI Update RootFS

### <span id="page-30-0"></span>**6.4.3 Übernahme der Systemeinstellungen bei einem Update**

Die meisten Einstellungen (Webseiten Passwort eingeschlossen) bleiben bei einem Systemupdate erhalten. Folgende Einstellungen werden nicht übernommen:

- NTP enabled
- Time zone
- SSH password

# <span id="page-30-1"></span>**7 Instandhaltung**

Die Langlebigkeit eines Produkts kann nur bei fachgerechter Instandhaltung gewährleistet werden. Verwenden Sie für die Reinigung von Display und Tasten ein feuchtes Tuch. Führen Sie die Reinigung in regelmäßigen Abständen durch. Trennen Sie dazu das Gerät von der Spannungsversorgung, um Fehlauslösungen zu vermeiden.

# <span id="page-30-2"></span>**8 Außerbetriebnahme, Demontage, Entsorgung**

Die Außerbetriebnahme des Geräts erfolgt schrittweise und wird im Folgenden knapp erläutert.

- Speichern Sie alle relevanten Daten und fahren Sie das System herunter.
- Trennen Sie das Gerät von der Versorgungsspannung.
- Entfernen Sie alle Anschlüsse vom Gerät.
- **Demontieren Sie das Gerät.**

Verwenden Sie die Originalverpackung für Transport und Zwischenlagerung. Sie als Kunde sind zur sachgerechten Entsorgung des Geräts verpflichtet. Beachten Sie daher im Fall einer Entsorgung die in Kapitel [4.1](#page-12-4) und [4.2](#page-13-0) genannten Richtlinien. Gegebenenfalls können das Gerät oder Teile davon recycelt werden.

# <span id="page-31-0"></span>**9 Bestellinformation**

Sollten Sie Einzelteile des Geräts benötigen, wenden Sie sich bitte an unseren Vertrieb. In Ausnahmefällen können Einzelteile nicht separat nachbestellt werden.

# <span id="page-31-1"></span>**10Kundenspezifische Anpassungen**

Bei größeren Stückzahlen kann auf Anfrage ein kundenspezifisches Design für die Frontplatte entworfen und gedruckt werden. Setzen Sie sich bei Interesse gerne mit einem unserer Mitarbeiter aus dem Vertrieb in Verbindung.

#### **DH electronics GmbH**

Am Anger 8 83346 Bergen Deutschland [www.dh-electronics.com](http://www.dh-electronics.com/) 

© 2024 DH electronics GmbH. Alle Rechte vorbehalten.

Das Urheberrecht dieses Dokuments bleibt bei der DH electronics GmbH. Die Dokumentation enthält technische Informationen, die ohne vorherige schriftliche Genehmigung von DH electronics GmbH weder verändert, kopiert, vervielfältigt, verkauft, vermietet, ergänzt oder anderweitig verwertet werden dürfen.